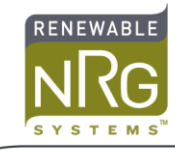

# **Conel UR5i Modem Configuration**

# **Tools required**

- Web browser on laptop PC configured for DHCP\*
- Cat 5 Ethernet cable
- Paperclip, small Allen key or pen (for SIM tray)

\*in Windows: Control panel > Network and Sharing Center > Change adapter settings > Local area connection > Properties > TCP/IPv4 > Obtain IP address automatically

## **Procedure**

- 1) Install the SIM card
	- a. Use a paper clip or small diameter tool such as a 1/16" (1.5 mm) Allen key to open the SIM tray.
	- b. Insert the SIM into the tray with the SIM terminals facing up.
	- c. Re insert the SIM tray

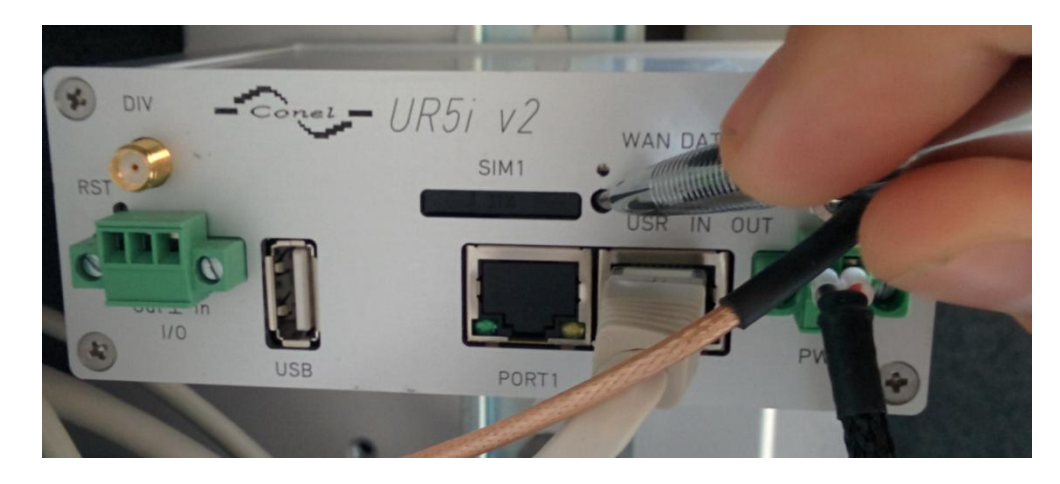

- 2) Connect PC to ETH port on modem
	- a. Remove the WINDCUBE's Cat 5 cable from the ETH port
	- b. Connect standard Cat 5 Ethernet cable to ETH port on modem and LAN port on PC
- **3)** Open a web browser and navigate to **192.168.1.1** (Mozilla Firefox recommended)

### **NOTE**: **You may need to disable your wireless adaptor temporarily for this connection**

- 4) Log in to the UR5i interface
	- a. User = root
	- b. Password  $=$  root

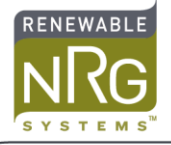

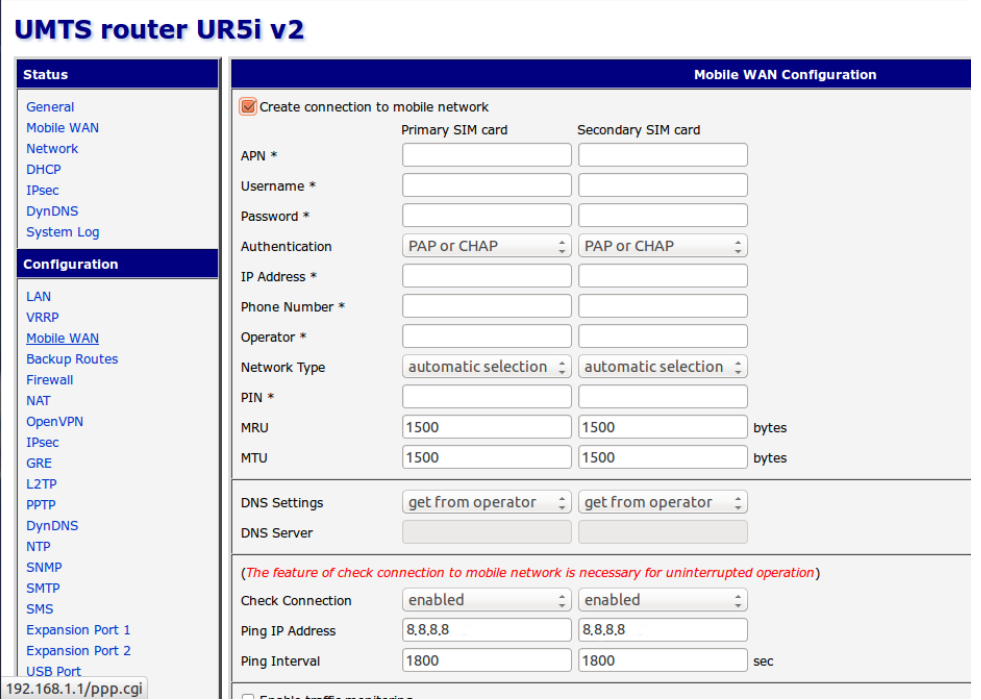

- 5) Under Configuration, click **Mobile WAN**
	- a. Primary SIM card
		- i. APN
		- ii. Username  $\succ$  From Cellular provider
		- iii. Password
		- iv. Ping IP Address =  $8.8.8.8$  (Google public DNS, always up)
- 6) Scroll down and click **Apply**, Click **OK**

### **Cellular account information**

For WINDCUBE or Wind Iris application, the account type should be:

- Data only Mini-SIM
- Minimum 2GB / month

These are some known working APNs for North American cellular carriers:

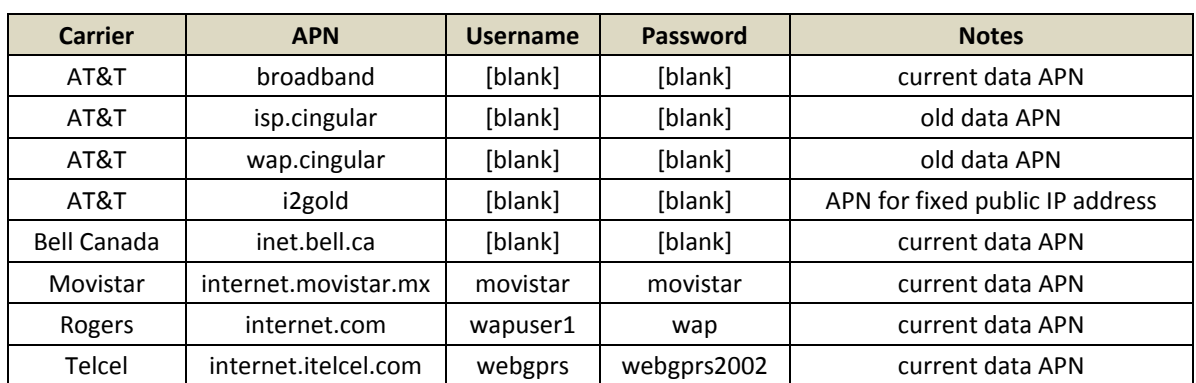